W AO  $\overline{\phantom{a}}$ 

900 Rock Avenue, San Jose, CA 95131, USA

## JLink-HPT435BT-WiFi

## base scheme How to

Version 1.0 Last revised August 7, 2018

All contents in this manual are copyrighted by JAVAD GNSS. All rights reserved. The information contained herein may not be used, accessed, copied, stored, displayed, sold, modified, published, or distributed, or otherwise reproduced without express written consent from JAVAD GNSS.

## JLINK-HPT435BT-WIFI BASE SCHEME

Connect to the web interface (from PC, tablet or mobile), then perform the following steps.

1. Go to the WiFi manager of your device and search for HPT435BT:

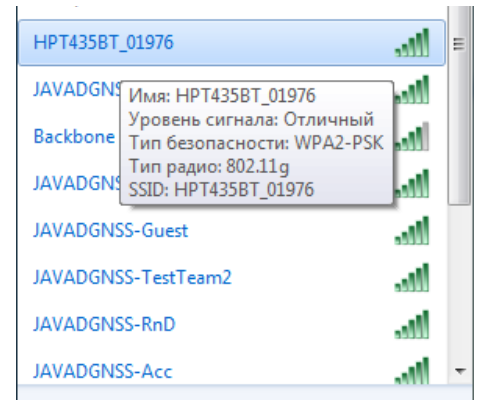

Figure 1. WiFi Manager

2. Connect with password "testtest".

3. Enter in browser 10.1.10.1:8080 to connect web interface, set login "jlink" & password "jlink".

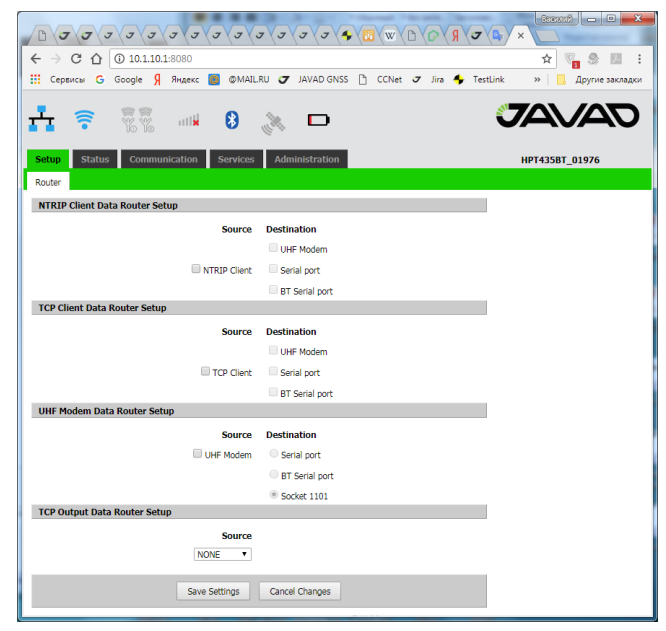

Figure 2. Web interface

4. Connect Triumph-LS to JLink trough WiFi. Go to WiFi->Network, choose HPT and click Connect.

| O                       | <b>Favorites</b>                                                                                  | Ο                                                | <b>Disconnect</b>                                                   |
|-------------------------|---------------------------------------------------------------------------------------------------|--------------------------------------------------|---------------------------------------------------------------------|
| <b>HPT435BT 01976</b>   |                                                                                                   | <b>SSID</b><br><b>AP Mode</b>                    | <b>HPT435BT 01976</b><br><b>Infrastructure</b><br>EC:24:B8:05:4C:A5 |
| TestersNew              | $\left  \begin{array}{cc} \text{ln } & \text{ln } \\ \text{ln } & \text{ln } \end{array} \right $ | <b>MAC</b><br><b>Strength</b><br><b>Security</b> | Excellent (45dBm)<br><b>Enabled</b><br><b>WPA2-PSK</b>              |
| JAVADGNSS-TestTeam<br>2 | $(1 - 1)$<br>ail.                                                                                 | Auth<br><b>Encryption</b>                        | <b>AES</b>                                                          |
| <b>JAVADGNSS</b>        | $\left( \begin{matrix} 0 & 0 \\ 0 & 0 \end{matrix} \right)$                                       |                                                  |                                                                     |
| JAVADGNSS-RnD           | $($ $\cup$ $)$ $\cap$<br>.ml                                                                      |                                                  |                                                                     |
| JAVADGNSS-Guest         | $($ $($ $\cdot$ $)$ $\cap$<br>.nll                                                                |                                                  |                                                                     |
| <b>Esc</b>              | $\mathbf{2}$                                                                                      | 3<br>$\overline{\mathbf{4}}$                     |                                                                     |

Figure 3. Connecting to the HPT435BT

5. Setup TCP base. Go to Setup->GeneralGroup Edit, select RTK Base. Then choose a coordinate system, base position, TCP Server.

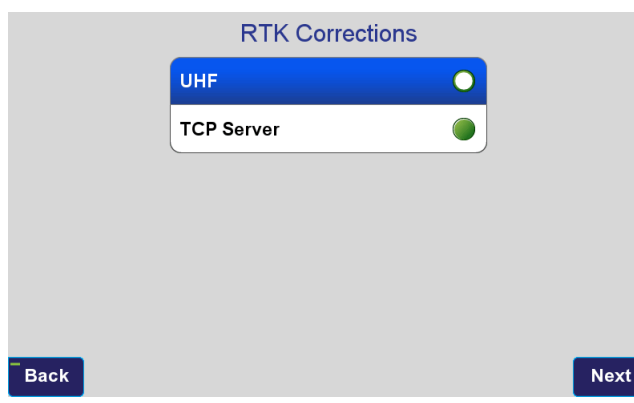

Figure 4. RTK corrections source selection

6. Settings of TCP Server are depicted on the picture below.

| <b>TCP Server</b> |           |          |             |  |
|-------------------|-----------|----------|-------------|--|
| <b>IP Address</b> | 10.1.10.3 | Ethernet |             |  |
| <b>TCP Port</b>   | 8002      | WiFi     |             |  |
| Password          | Javad     | Cellular |             |  |
|                   |           |          |             |  |
|                   |           |          |             |  |
|                   |           |          |             |  |
| <b>Back</b>       |           |          | <b>Next</b> |  |

Figure 5. TCP Server's settings

7. Select corrections type and period. Now TRIUMPH-LS (Base) is configured.

8. In the web interface Setup->Router select TCP client -> UHF modem, click Save settings and wait for confirmation.

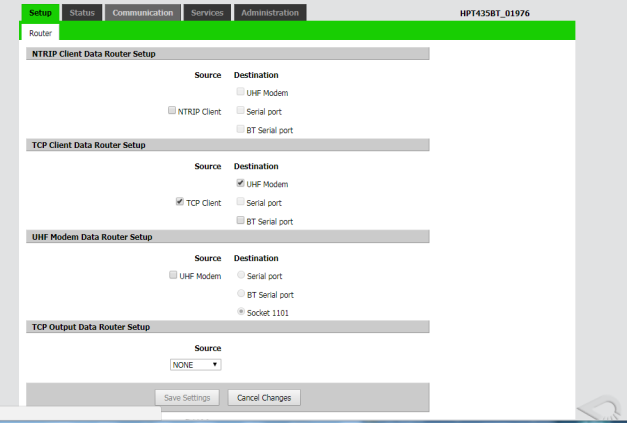

Figure 6. Settings for UHF modem

9. In the web interface Communication- >UHF Int. setup the UHF settings, click Save settings and wait for confirmation.

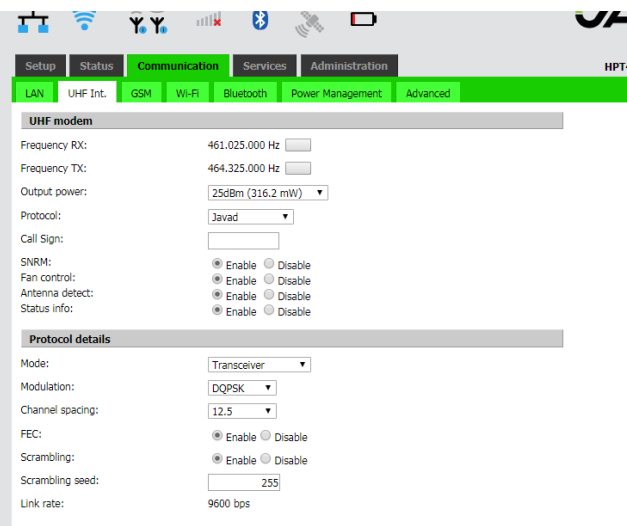

10 . In the web interface Services->TCP set IP of Triumph-LS (Base) from TCP server:

- IP:  $10.1.10.3$ ,
- port:8002,
- login empty,
- password: Javad.

Click Save settings and wait for the confirmation.

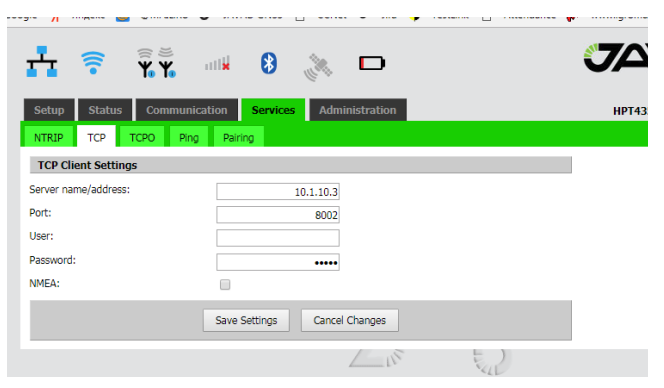

11. Note, you can check real IP of TRIUMPH-LS and status of JLink TCP client by clicking on the WiFi icon (on the status bar).

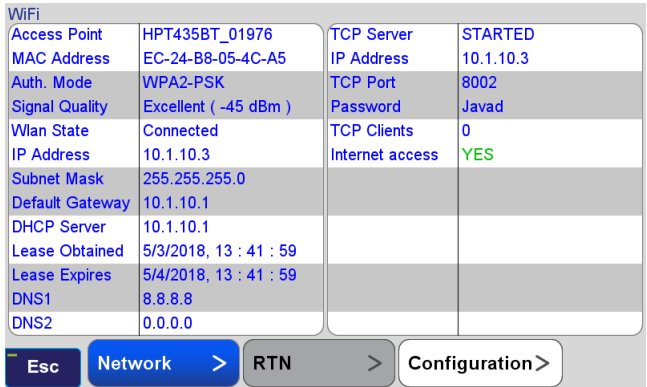

12. If IP of TRIUMPH-LS is changed, you should change it in the JLink web interface Services->TCP.

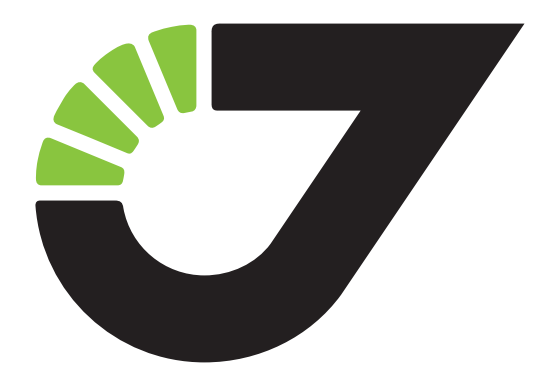

900 Rock Avenue, San Jose, CA 95131, USA

Phone: +1(408)770-1770 Fax : +1(408)770-1799

www.javad.com All rights reserved © JAVAD GNSS, Inc., 2018